# **Getting current Precise for SQL Server application information**

This section includes the following topics:

- [About the Current tab](#page-0-0)
- [How the Current tab is structured](#page-0-1)
- [About examining entities in the Current tab](#page-1-0)
- [How the Current tab can help you identify performance problems](#page-11-0)

# <span id="page-0-0"></span>About the Current tab

The Current tab displays near real-time information on all sessions that were connected to your SQL Server database during the last minute. If you have discerned an immediate performance issue and are looking for an indication as to where to begin your analysis, start with the Current tab. It is also worthwhile to start with the Current tab if your system appears to be 'hung' and there is no throughput.

You can use this tab to monitor your system's current activities and resource consumption and to identify performance problems, such as current locking problems and sessions involved in locks, as they occur.

The Current tab provides answers to the following types of questions: "How many sessions are currently running?" or "Why doesn't my application work when I click OK?" The Current tab also shows you which sessions are currently active, and which machines are connected to which users.

Using the Current tab, you can monitor current connections to your SQL Server instance, check the state of each connection, and identify the resources currently utilized by each session. Further investigation of each session provides a thorough understanding of the SQL statement being executed, the login name executing the statement, the program, and the resource utilization for the session. In addition, you can view the statements and batches executed by the selected session within the last time slice.

If you are working with SAP, PeopleSoft, or Siebel, and ERP support is installed, the Current tab displays information on the current SQL Server activity in relation to the ERP application and users, and specific information on executed views and transactions.

In the Current tab, data on a current session is continuously updated to provide information on what happened during the last minute or time slice. Because the displayed session information is derived from a dynamic application, it is recommended to regularly refresh the screen, either manually or automatically, to ensure that the information displayed is up-to-date.

The Current tab displays information on the last minute of activity. For example, if you've worked at your screen for ten minutes and then refresh (i) the information displayed on your screen, you will be able to view new information that occurred during the last minute of activity.

See [Analyzing locks currently held](https://wiki.idera.com/display/Precise/Getting+current+Precise+for+Sybase+application+information#GettingcurrentPreciseforSybaseapplicationinformation-Analyzinglockscurrentlyheld).

O)

# <span id="page-0-1"></span>How the Current tab is structured

The Current tab displays information on a selected entity and its associated entities. For example, if the parent entity is a Session, its associated entities would be Statements or Batches.

When you open the Current tab from the Dashboard tab, the selected entity is by default Instance, meaning that information is displayed on the instance level. When you open the Current tab from the Activity tab, the tab is launched with the selected instance or entity (in the case of an entity, this is only true of the database entity), meaning that the information is displayed on the instance or entity level. If you open the Current tab from another tab, the historical settings (meaning those settings which were selected when you left the tab, such as a drill-down to a Locked Objects entity) are taken into account and the information displayed the last time you viewed this tab is displayed (similar to clicking the History button and returning to a previous tab).

The selected entity is always reflected in the Tab heading, which serves as a point of orientation. The highest-level entity you can view information for in the Current tab is Instance. You can view another instance by selecting it from the Instance list.

# **About the Main Area in the Current tab**

The Main area shows comprehensive information on the selected entity. You can choose from several views to examine the entity from different angles. For example, if you are analyzing an Instance entity, you can, focus exclusively on the data displayed in the overview, such as, In MS-SQL data (default), or choose to view performance statistics on the temporary database (Tempdb) in the SQL Server.

# **About the Association area in the Current tab**

The Association area provides corresponding information on the entities associated with the selected entity (displayed in the Main area). For example, you can associate to the Locked Objects related to the selected instance. The selection you make is reflected in the Association area only; the Main area remains unchanged. For some entities, tabs above the Association area enable you to view additional information. For example, the tabs displayed for a database entity are: General, In MS-SQL and Statistics. Clicking a tab displays different table columns with the same type of child entities.

From the Association area, you can also drill down to another entity by clicking a table row. A drill-down affects the entire tab. When you drill down to another entity, the Tab heading displays the new selection, the Main area displays information on the newly selected entity, and the Association area displays the entities associated with the selected entity.

For example, when you want to view information on a specific session's holding locks, in the Current tab, choose Sessions Holding Locks from the Association controls. The Association area changes to display sessions holding locks-related information. Note that the Tab heading and the Main area remain unchanged.

If you want to view detailed information on a specific session holding lock, click the row of the sessions holding locks you want to view detailed information for. The Tab heading indicates the newly selected entity; the Main area displays locking and In MS-SQL information on the session you drilled down to, and the Association area shows information on the statements associated with this session.

See [About Precise for SQL Server tabs](https://wiki.idera.com/display/Precise/Precise+for+Sybase+basics#PreciseforSybasebasics-AboutPreciseforSybasetabs).

# <span id="page-1-0"></span>About examining entities in the Current tab

The Current tab displays information on different entities. This section provides an overview of all entities, their meaning, and their views.

The following entities can be examined in the Current tab:

- Instance
- Database
- Session
- Locked Object
- Session Holding Locks
- Statement and Batch
- Active Session

## **About the Instance entity**

The Instance entity displays information on the resource consumption of the entire instance and allows you to focus on how it is performing, during the last minute.

### **About getting an overview of current Instance activities**

The Instance Overview displays information on the activity of the instance, such as number of sessions and the resource consumption breakdown of the instance.

The following table describes the information displayed in the Instance Overview.

**Table 1** Instance Overview view

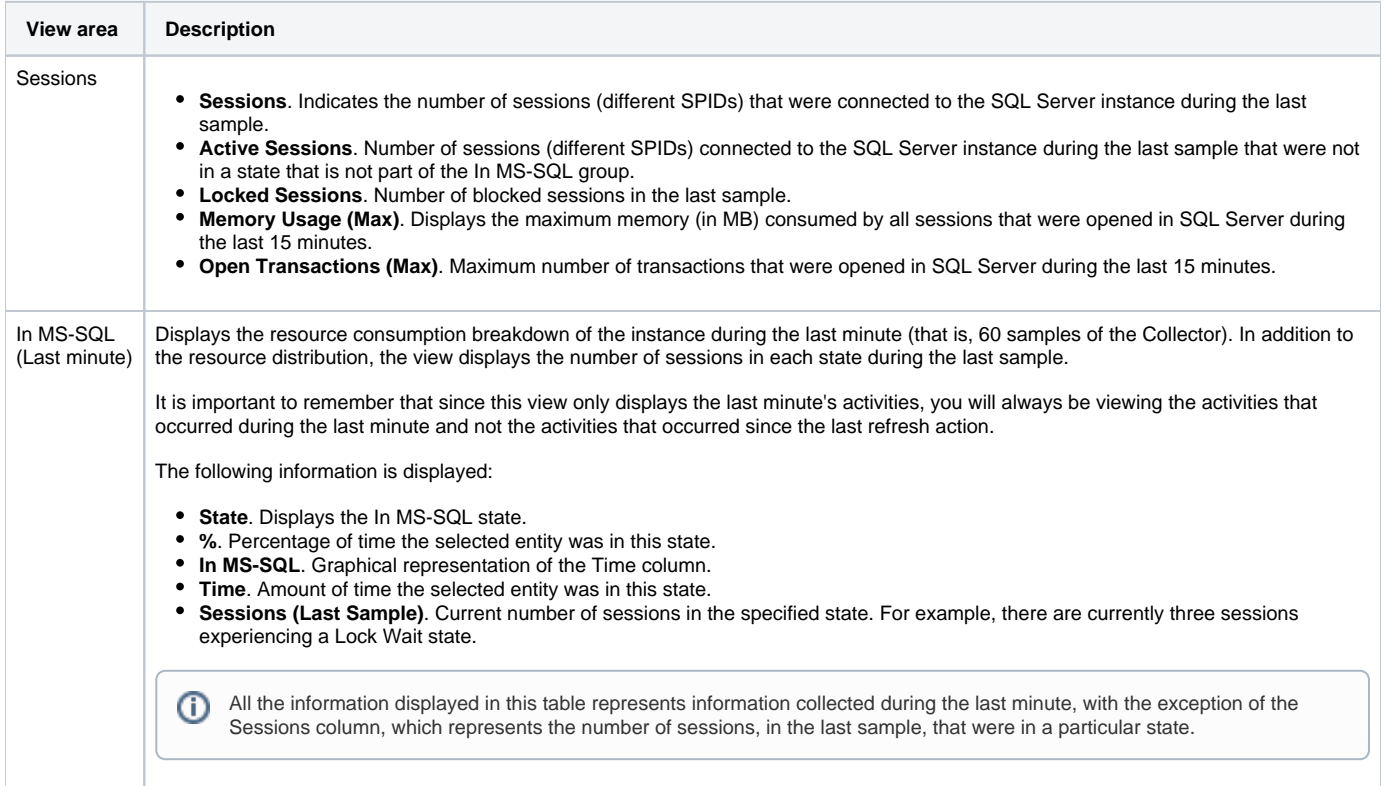

See [About session states.](https://wiki.idera.com/display/Precise/Precise+for+Sybase+basics#PreciseforSybasebasics-AboutSessionStates)

# **About viewing Instance Tempdb usage**

Displays information on the current usage of the tempdb database.

The following table describes the information displayed in the Tempdb usage view.

#### **Table 2** Instance Tembdb usage view

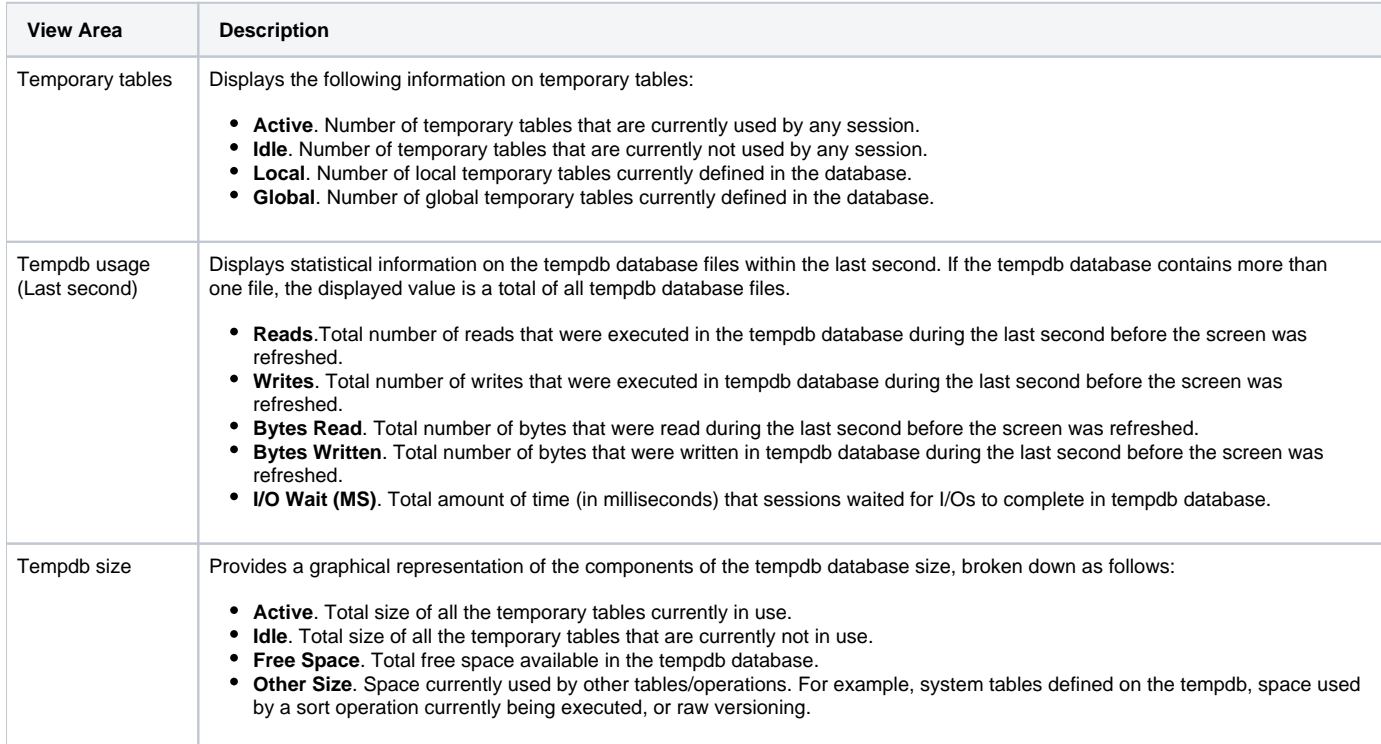

# **About viewing Instance locks**

Displays lock wait duration broken down into lock levels such as Table, Page and Key, for the selected Instance, during the last minute. The sessions that are currently involved in a locking or blocking situation are displayed in tree format.

Since the Lock tree represents the locks that are currently occurring, and the lock breakdown represents the duration of locks occurring during ⊙ the last minute, it is possible that a situation may occur whereby a lock was freed, but since the last minute has not yet passed, the lock tree will display the message 'No locks found' while the Lock Breakdown grid still shows lock duration.

The following table presents a detailed explanation of the Lock Tree and Lock Breakdown (Last Minute) mechanism.

#### **Table 3** Instance Locks view

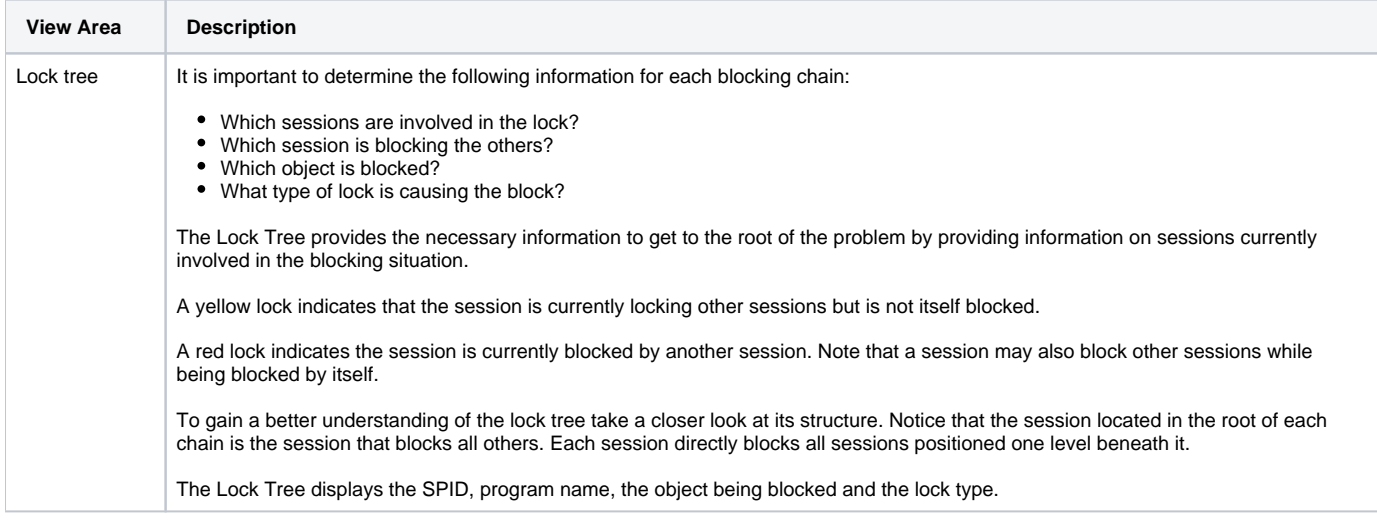

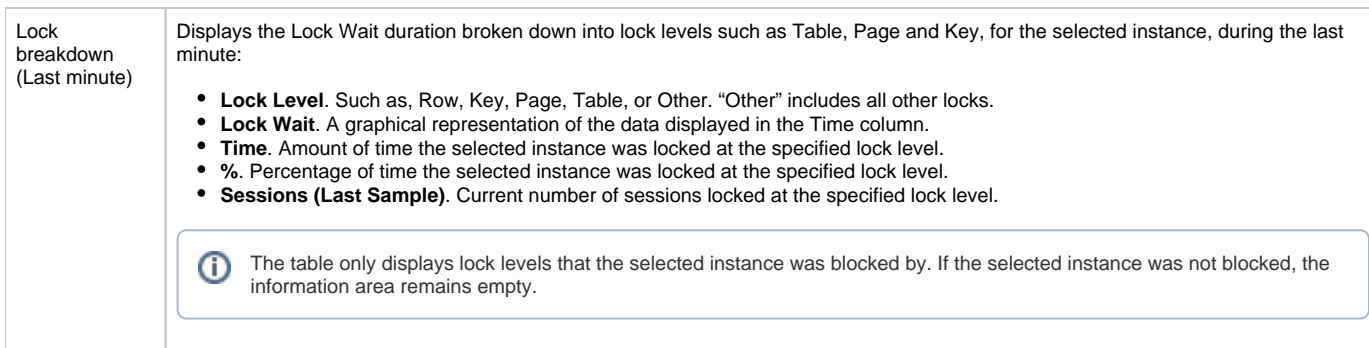

See [About session states.](https://wiki.idera.com/display/Precise/Precise+for+Sybase+basics#PreciseforSybasebasics-AboutSessionStates)

# **About viewing Instance statistics**

Displays instance statistics for the last 30 minutes, such as CPU usage, memory paging and disk usage. The following table describes the information displayed in the Instance statistics view.

#### **Table 4** Instance Statistics view

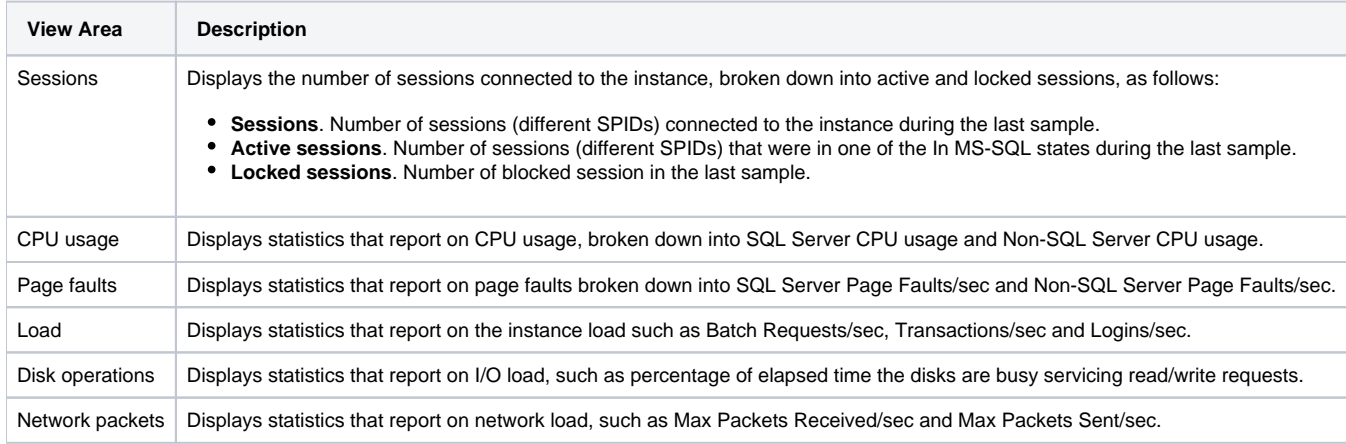

# **About the Database entity**

Displays information on the activity and resource consumption of the database, including the number of sessions connected to the database during the last sample taken, various session-related statistics and the database resource consumption breakdown for the last minute.

# **About getting an overview of current Database activities**

Displays information on the activity and resource consumption of the database, including the number of sessions connected to the database during the last sample taken, various session-related statistics and the database resource consumption breakdown for the last minute.

The following table describes the information displayed in the Database Overview view.

**Table 5** Database Overview view

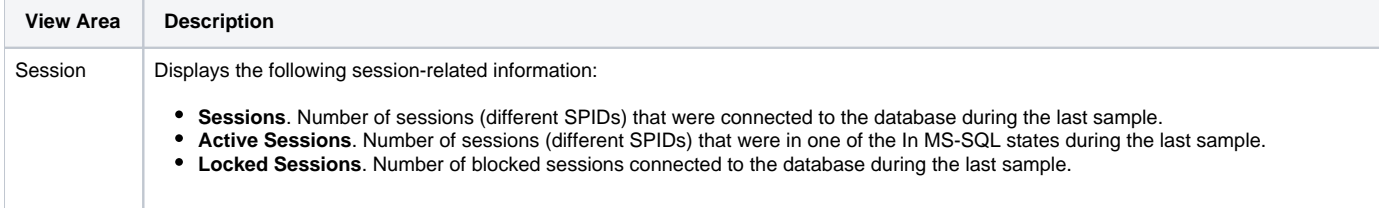

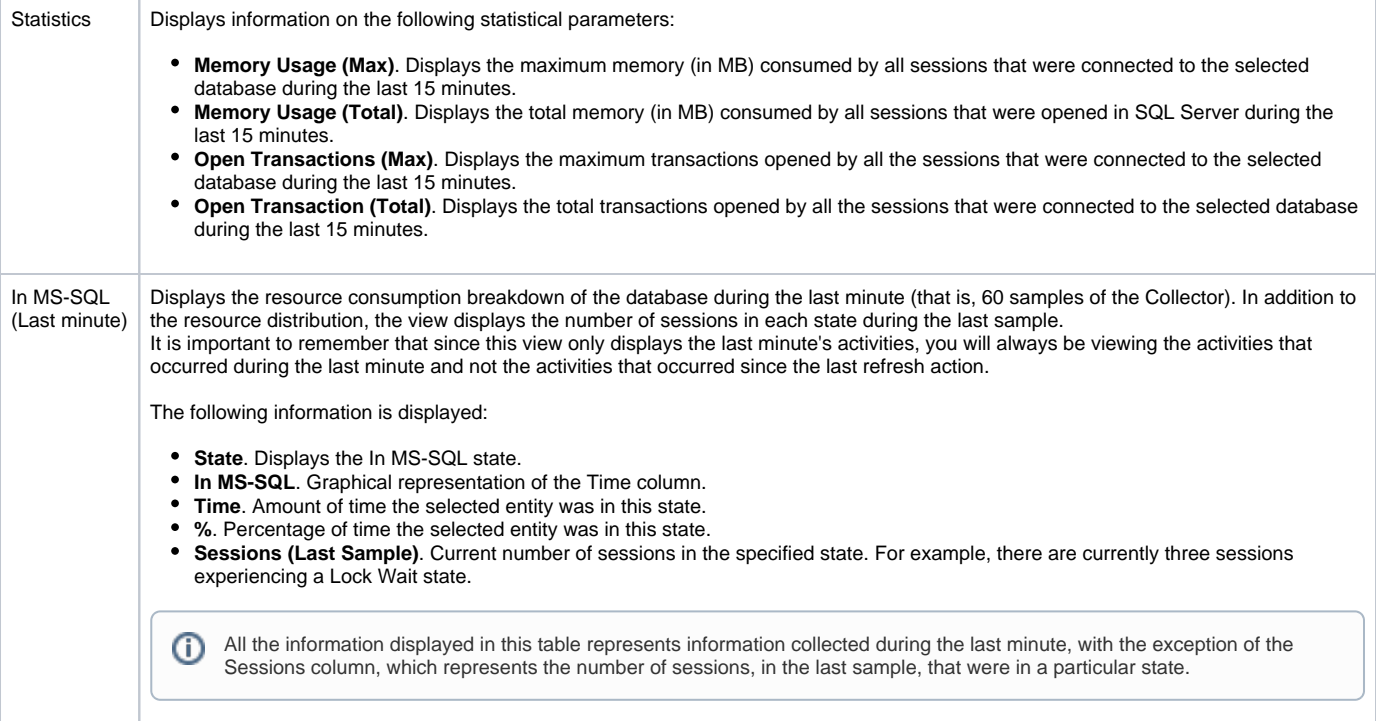

See [About session states.](https://wiki.idera.com/display/Precise/Precise+for+Sybase+basics#PreciseforSybasebasics-AboutSessionStates)

# **About viewing Database locks**

Displays lock wait duration broken down into lock levels such as Table, Page and Key, for the selected Database, during the last minute. The sessions that are currently involved in a locking or blocking situation are displayed in tree format.

⊙ Since the Lock tree represents the locks that are currently occurring, and the lock breakdown represents the duration of locks occurring during the last minute, it is possible that a situation may occur whereby a lock was freed, but since the last minute has not yet passed, the lock tree will display the message 'No locks found' while the Lock Breakdown grid still shows lock duration.

The following table provides a detailed explanation of the Lock Tree and Lock Breakdown (Last Minute) mechanism.

#### **Table 6** Database Locks view

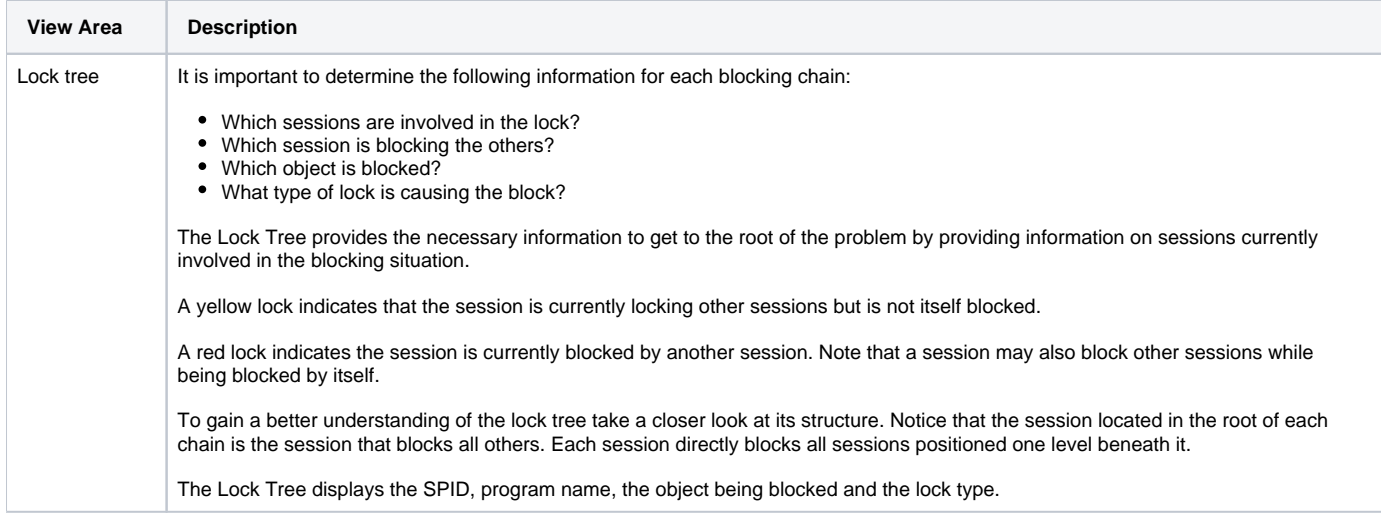

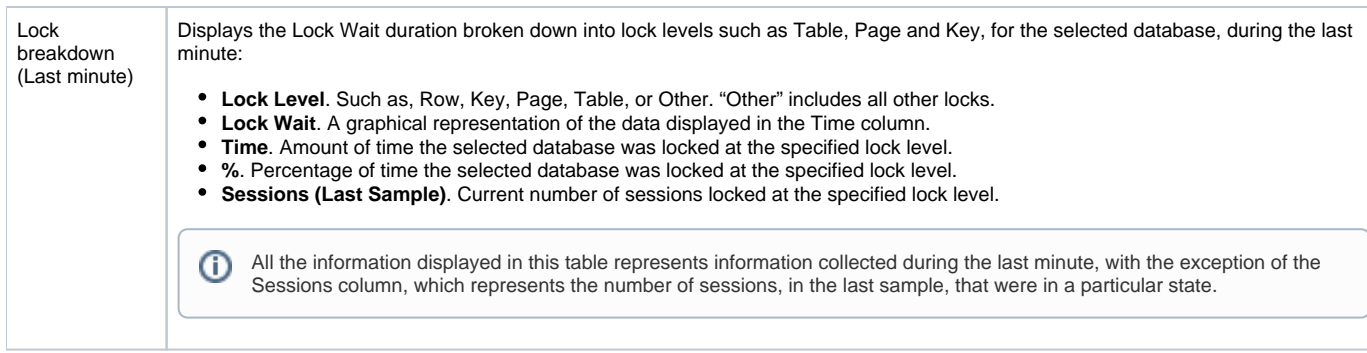

See [About session states.](https://wiki.idera.com/display/Precise/Precise+for+Sybase+basics#PreciseforSybasebasics-AboutSessionStates)

# **About the Session entity**

Displays information on a single connection with Microsoft SQL Server. Precise for SQL Server identifies a session by the following attributes:

- System Process ID (SPID). A unique integer assigned to each user connection when the connection is made.
- Login time
- Session identifiers such as program, database user, or login

When one of these attributes changes, a new session is recorded and displayed.

The following table describes the information displayed in the session overview.

#### **Table 7** Session Overview

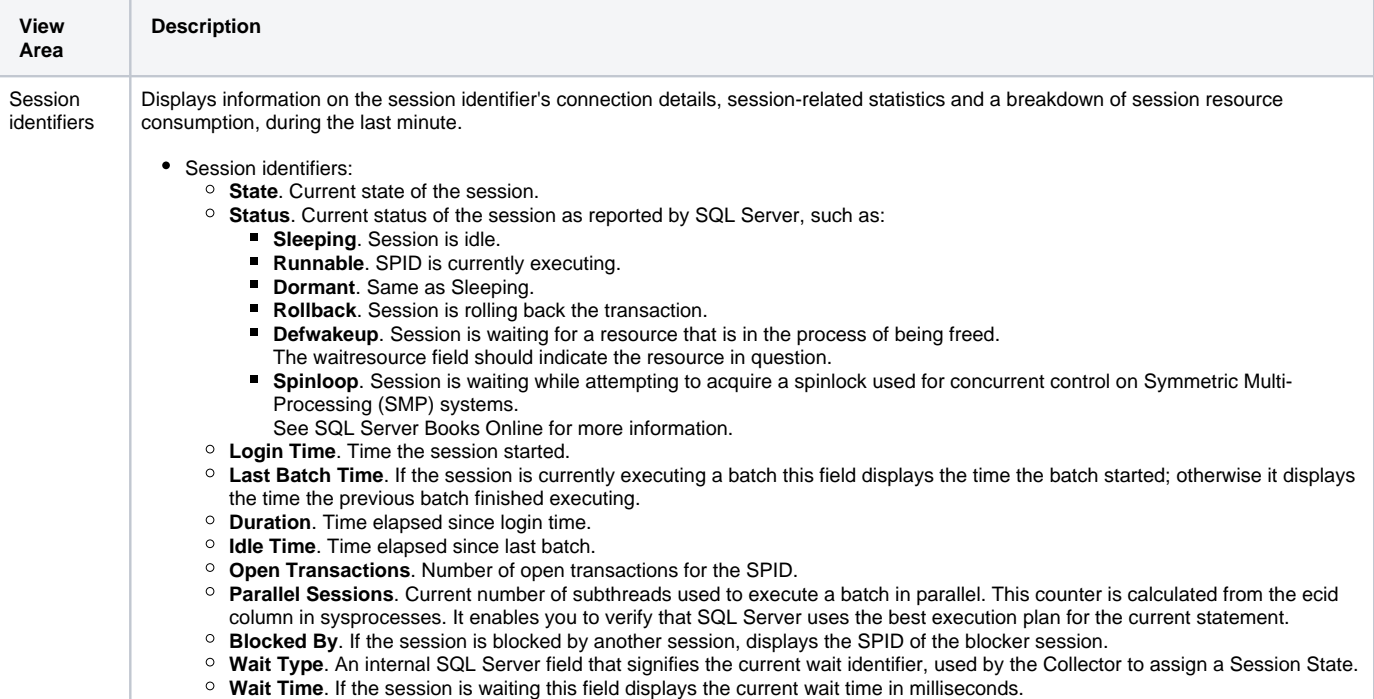

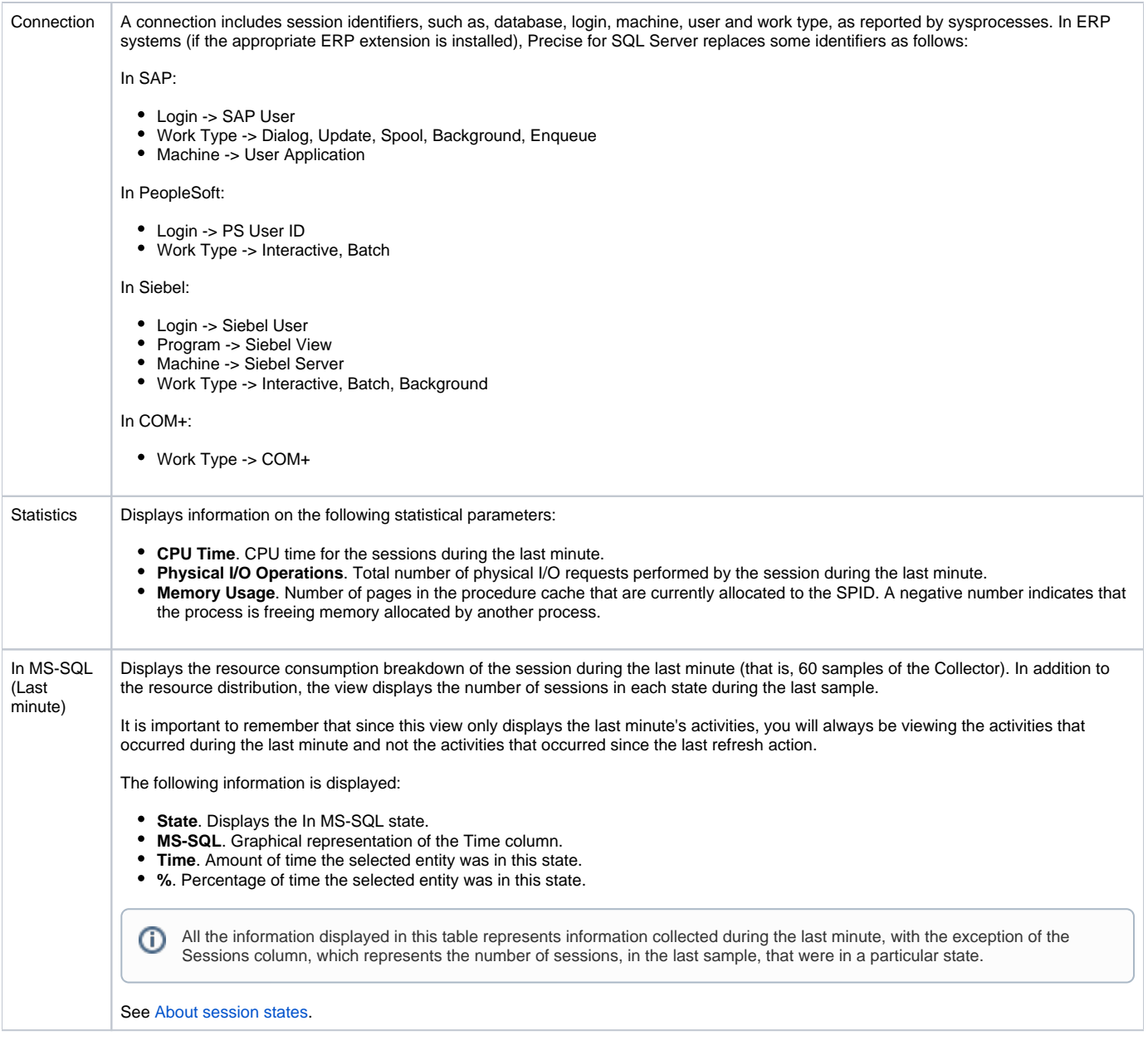

The following table describes the information displayed in the Session Locks view.

## **Table 8** Session Locks view

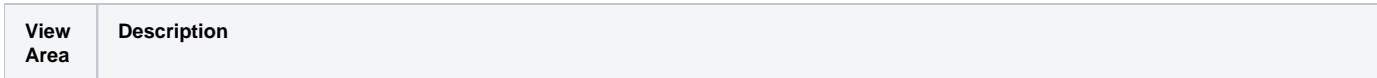

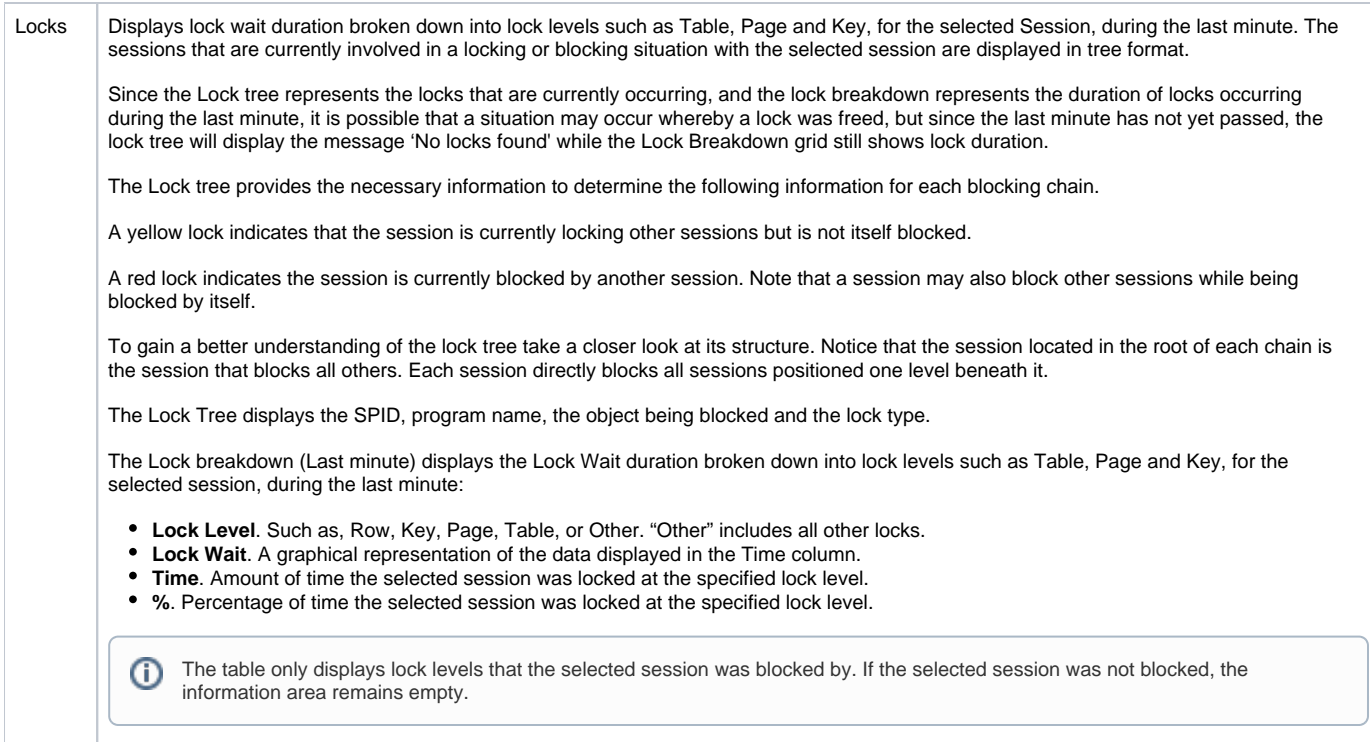

The following table describes the information displayed in the Session Text view.

#### **Table 9** Session Text view

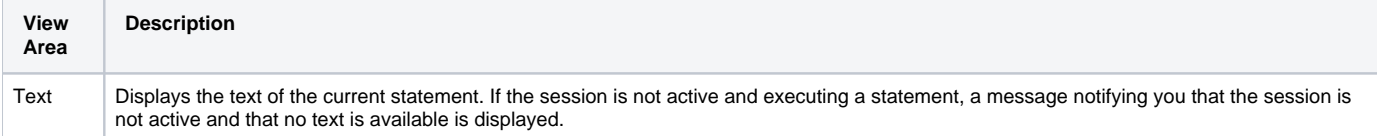

### **About the Locked Object entity**

The Overview view in the Main area displays information on the objects that are currently locked (such as, Database, Object, Sessions, and Lock Type).

The following table describes the information displayed in the Locked Object overview view.

**Table 10** Locked Object Overview view

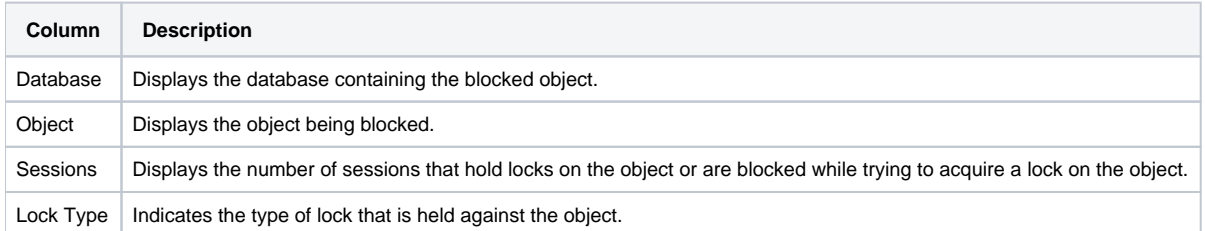

You can display information on Locked Objects, in the Association area, when the selected entity is an instance or database. If an instance is selected, the Association area shows information on all currently locked objects in all the databases in the instance. If a database is selected, the table shows specific information on all currently locked objects in the selected database. Moving the cursor over the icon in the first column displays a ToolTip that identifies the object's lock type.

The following table describes the information displayed the Association area table.

**Table 11** Information displayed in Association area for Locked Objects

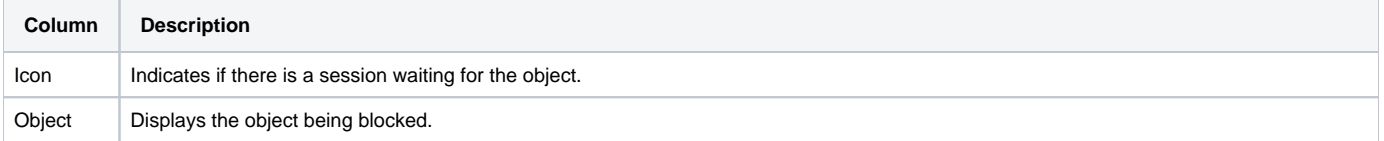

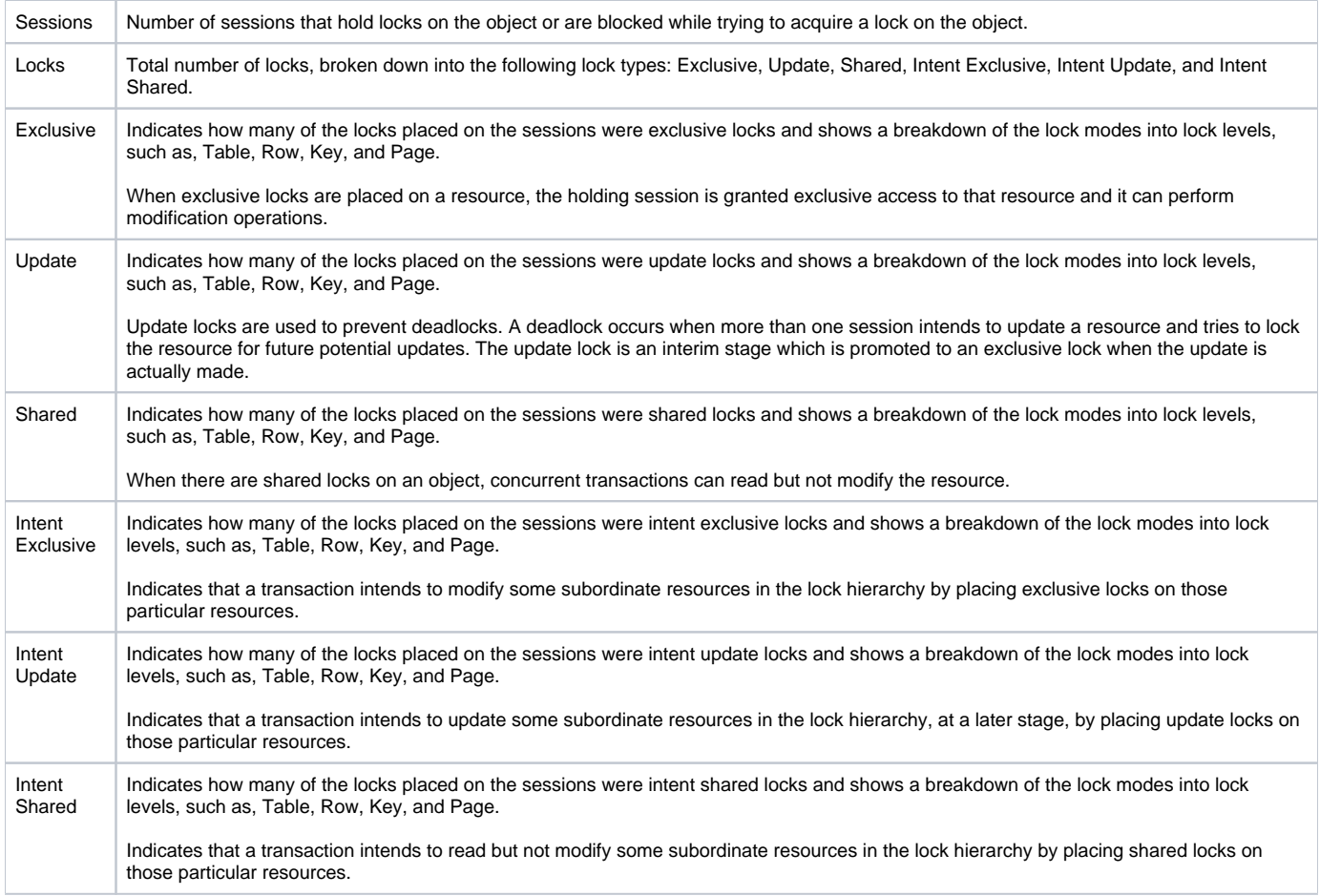

# **About the Session Holding Locks entity**

The fact that a currently active session is holding a resource does not necessarily mean that there is a contention between resources. The Session Holding Locks entity displays information that lets you differentiate between sessions that are locking resources and sessions that are holding resources.

The following views display information on sessions holding locks:

- Overview
- Locks
- Text

#### **About getting an overview of current sessions holding locks**

Displays information on the session identifier, including connection details, session-related statistics and a breakdown of session resource consumption, during the last minute.

The following table describes the information displayed by the Session Holding Locks overview.

**Table 12** Sessions Holding Locks overview

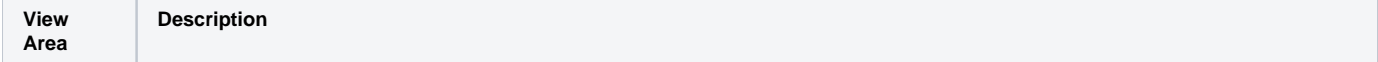

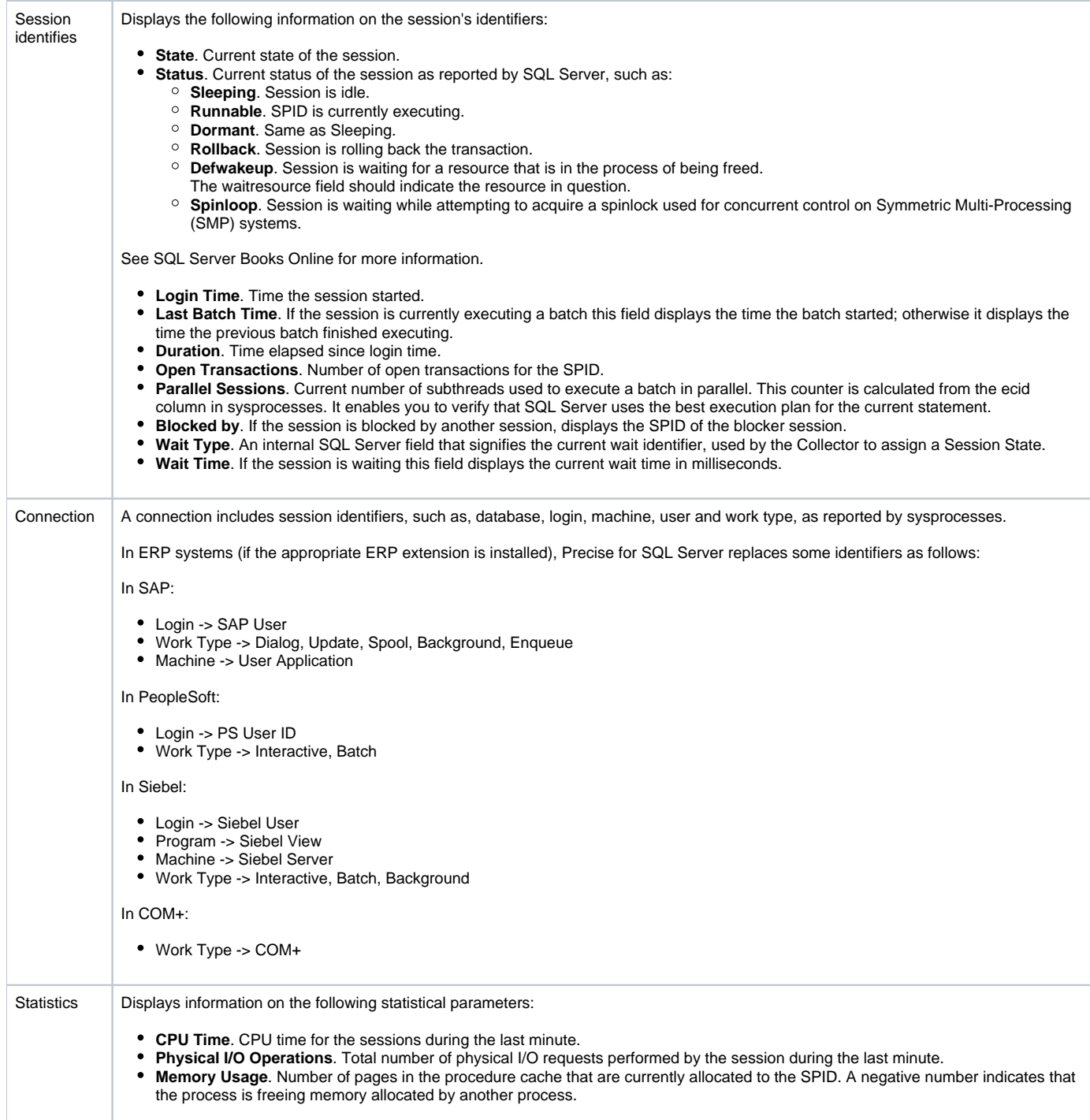

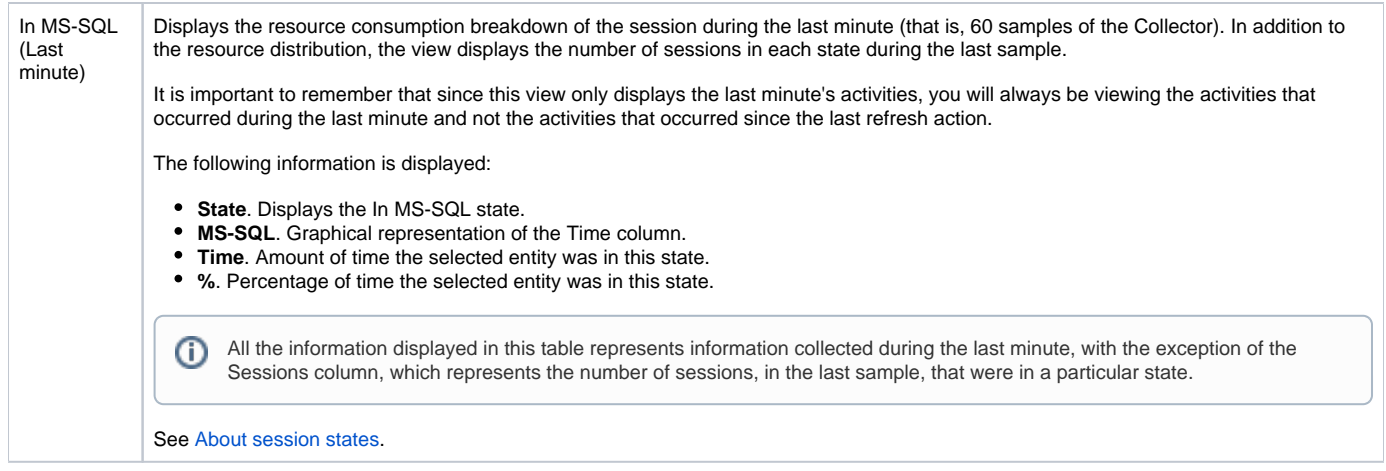

#### **About viewing information on the lock breakdown of a session that is holding locks**

The Locks view displays lock wait duration broken down into lock levels such as Table, Page and Key, for the selected Session, during the last minute.

The sessions that are currently involved in a locking or blocking situation with the selected session are displayed in tree format. Since the Lock tree represents the locks that are currently occurring, and the lock breakdown represents the duration of locks occurring during the last minute, it is possible that a situation may occur whereby a lock was freed, but since the last minute has not yet passed, the lock tree will display the message 'No locks found' while the Lock Breakdown grid still shows lock duration.

To gain a better understanding of the lock tree take a closer look at its structure. Notice that the session located in the root of each chain is the session that blocks all others. Each session directly blocks all sessions positioned one level beneath it.

The Lock Tree displays the SPID, program name, the object being blocked and the lock type. The following table describes the information displayed in this view.

#### **Table 13** Locks view for the Session Holding Locks entity

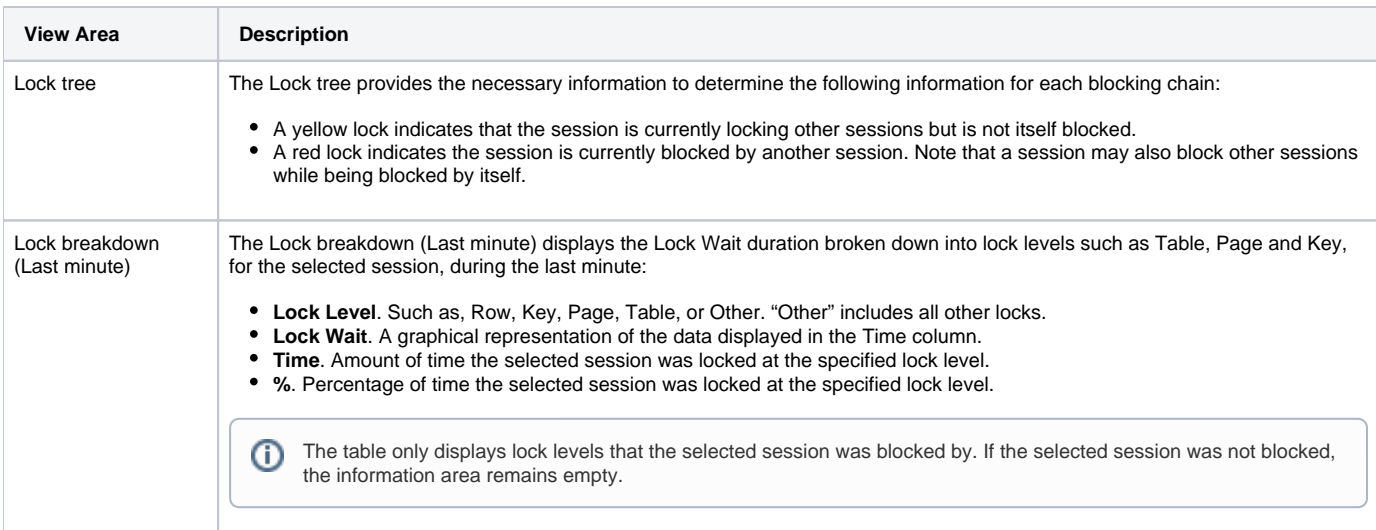

#### **About viewing the text of a session that is holding locks**

Displays the text of the current statement. If the session is not active and executing a statement, a message notifying you that the session is not active and that no text is available is displayed.

### **About Statement and Batch entities**

The Statement and Batch entities display information on a SQL statement that was executed by the selected session during the last time slice.

#### **About getting an overview of current Statement and Batch entities**

Displays general information on the statement or batch, including overall properties, its breakdown In MS-SQL during the last time slice, and the breakdown of the locks during the last time slice.

When the selected entity is a Batch, the information area displays the entire text of the ad hoc batch or stored procedure.

When the selected entity is a Statement, the information area displays only the part of the batch text that forms the statement.

The following table describes the information displayed in the Statement or Batch Overview view.

**Table 14** Statement or Batch Overview view

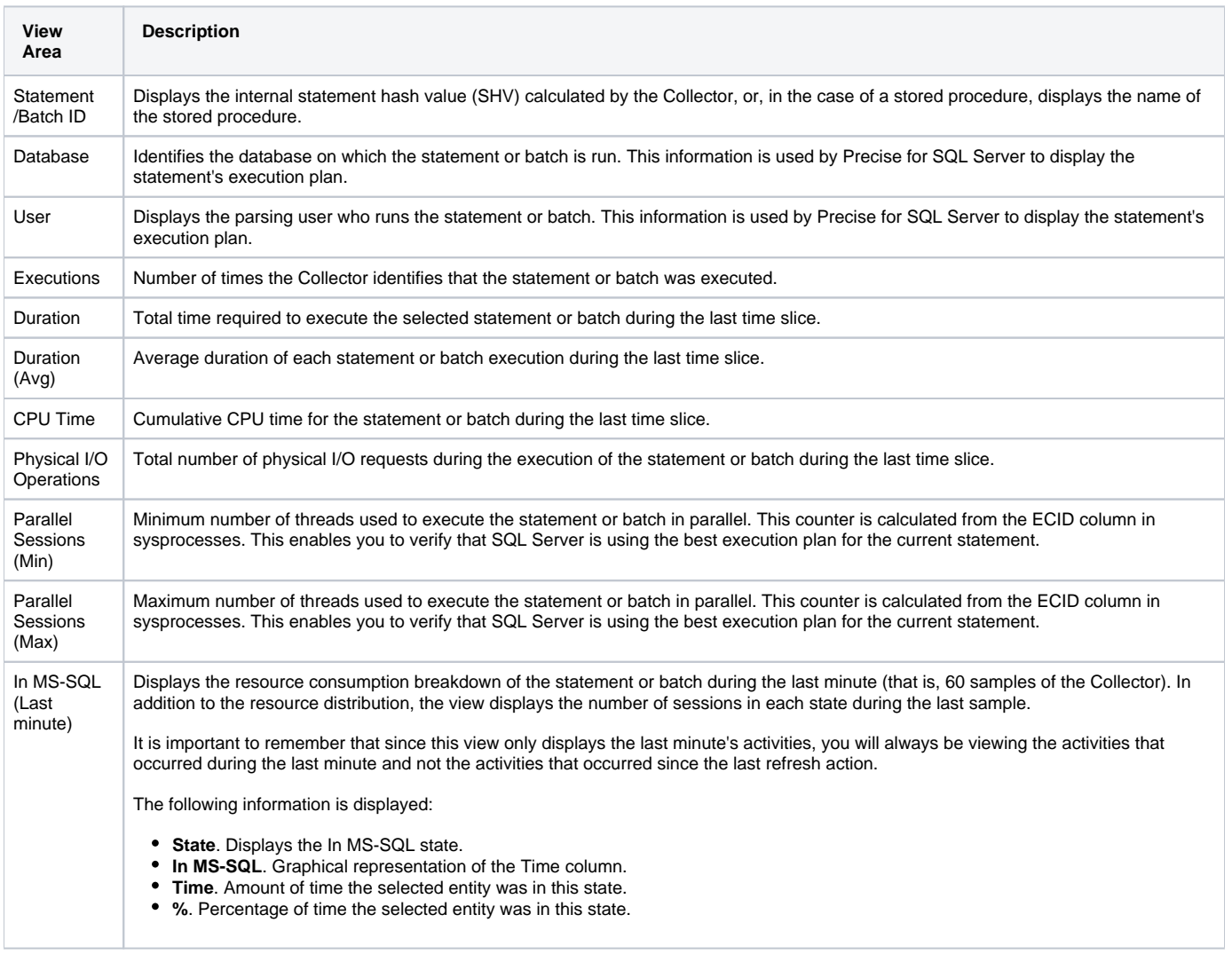

#### **About viewing current Statement and Batch text**

Displays text of the selected statement or batch.

# <span id="page-11-0"></span>How the Current tab can help you identify performance problems

You can identify a performance problem by doing one or more of the following:

- [Examining resource consumption of an entire instance and database](#page-11-1)
- [Observing current session activity](#page-12-0)
- [Examining a single connection](#page-12-1)
- [Viewing ERP data](#page-12-2)
- [Examining contentions](#page-12-3)
- [Monitoring tempdb usage](#page-13-0)

### <span id="page-11-1"></span>**Examining resource consumption of an entire instance and database**

The Current tab provides an almost real-time picture of the performance and behavior of your SQL Server instance (or part of your instance). The Current tab displays information on the last time slice of activity, unless otherwise configured as for the last minute. Usually you will examine the activities of the entire instance level to determine what is happening in your system. By examining the current activity at an instance level of display, you can see how it is currently behaving and determine if there is an overall problem that affects all sessions or if there is a problem with specific sessions.

See "Examining contentions" on page 73.

To examine resource consumption of an entire instance and database

- 1. In the Instance list, choose the instance you want to analyze.
	- Do one of the following:
		- On the View controls in the Main area, click **Overview**. This will show you a breakdown of resource consumption for the last minute.
		- On the View controls, click **Statistics** to analyze the current statistics of the selected instance.
- 2. Launch to the Statistics tab, in-context, to view additional statistical information on the selected instance.

# <span id="page-12-0"></span>**Observing current session activity**

The Association area of the Current tab lets you view which sessions are currently connected to the Instance, or which sessions are currently using a specific database or holding a specific object. You can observe the current state of the session and determine if it is active or waiting for a resource. You can also identify the session by different identifiers such as its login information, the machine it is running on, or the programs it is running. The currently active TSQL code is displayed for active sessions.

To observe current session activity

- 1. In the Instance list, choose the instance you want to analyze.
- 2. On the Association controls in the Association area, select one of the following to focus your investigation on the sessions that were active in SQL Server during the last minute:
	- Active Sessions
	- Sessions
	- Sessions Holding Locks

# <span id="page-12-1"></span>**Examining a single connection**

You may need to explore a single running SPID, to obtain more information on it. In the Association area you can drill down to the specific SPID in question, and continue your analysis.

To examine a single connection

- 1. In the Instance list, choose the instance you want to analyze.
- 2. In the Association area, drill down to the session whose connection you want to analyze.
- 3. Continue your analysis by examining its resource breakdown, its recent statements, or the batches in which the session was executed, during the last few minutes.
- 4. On the View controls, click **Locks** and observe which locks the session is holding or waiting for.

# <span id="page-12-2"></span>**Viewing ERP data**

Certain obstacles make it difficult to investigate ERP sessions. Most activity is registered in SQL Server under generic names. For example, in PeopleSoft®, all PeopleSoft activities are listed under a single login (sa) and generic program names (PeopleSoft).

Installing the Precise for SQL Server Interpoint extension enables you to correlate SQL Server information with ERP information. For example, if you install Interpoint for Siebel, you will be able to correlate between SQL Server sessions to Siebel.

To view ERP data

- 1. Verify that the Precise for SQL Server Interpoint extension is installed. For more information, see the Precise Installation Guide.
- 2. In the Instance list, choose the instance you want to analyze. For this example, you are viewing Siebel session data.
- 3. In the Association area, view Siebel session data for each session in the selected instance and observe to which SQL Server session it is correlated to.

# <span id="page-12-3"></span>**Examining contentions**

One of the common uses of the Current tab is to solve contentions. A contention is a situation in which a session waits for a resource held by another session. In a busy application, there can be situations in which one session locks many other sessions that are waiting for the resource. For example, every time a user logs on to the system the Logon table is updated. If the system is not properly tuned a situation could arise where while the Logon table is being held by another session no user could log in into the system. This type of scenario can be resolved very easily using Precise for SQL Server. You can observe all the locks on the instance, in the Locks view of the Instance entity.

To examine contentions

- 1. In the Instance list, choose the instance you want to analyze.
- 2. On the View controls in the Main area, click Locks and examine the locking contentions.
- 3. Check which sessions and programs are holding the locks and locate which objects are involved in contentions.
- 4. In the Association area, on the Locks tab, observe the status of the locking session and the type of lock (for example, table lock or page lock). See "Examining locking over time of a database entity" on page 101.

#### **Analyzing locks currently held**

To be able to avoid a blocking situation, it is important to have an accurate picture of all the locks held in the system. This will help you understand if the lock system is tuned and if it is possible to avoid a potential blocking situation. Using Precise for SQL Server, you can now observe the locks currently held in the Instance and group them according to lock level and lock mode.

To analyze locks currently held

- 1. In the Instance list, choose the item you want to analyze.
- 2. On the View controls in the Main area, click **Locks** and examine the locking contentions. Move the cursor over the locked session in the tree to display the text of the locked session.
- 3. On the Association controls, in the Association area, click **Locked Objects**, and examine the locks in SQL Server. Identify which objects have many locks held on them, which objects are in use, and how they are being held.
- 4. Examine all the locks in the instance shows which objects are in use (there is a lock on the object) and how they being held. As you can see the table is involved in a contention with other sessions.
- 5. If you find an object that is locked, examine the sessions that are holding locks on the object by drilling down to the object.
- 6. On the View controls in the Main area, click **Overview** and view the lock type.
- 7. After drilling down to the object, on the Association controls in the Association area, click **Sessions** to find the sessions that hold locks on the object.

# <span id="page-13-0"></span>Monitoring tempdb usage

Exploring Tempdb usage is very important during the tuning and monitoring process. Even a well-tuned application can suddenly suffer from a degradation in response time, due to a session that was busy with the Tempdb database. It is therefore important to monitor Tempdb performance.

To monitor Tempdb usage

- 1. In the Instance list, choose the instance you want to analyze.
- 2. On the View controls in the Main area, click **Tempdb Usage** and analyze Tempdb performance.